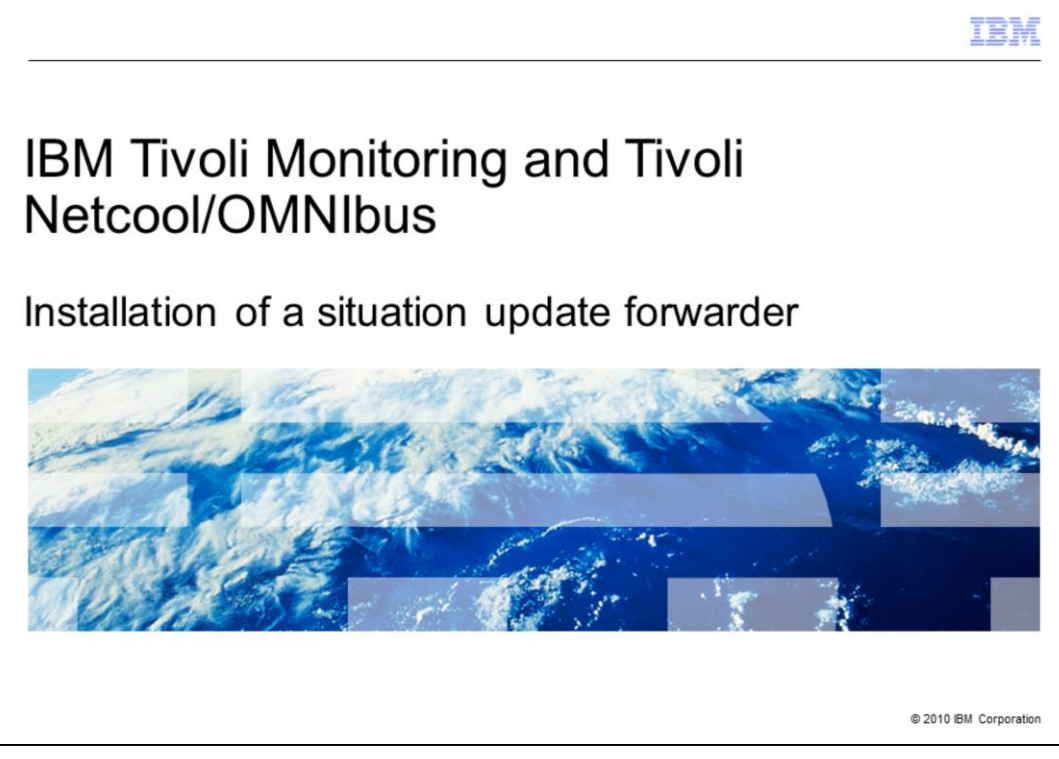

In this training module, you learn how to install a situation update forwarder on IBM Tivoli<sup>®</sup> Monitoring and Tivoli Netcool®/OMNIbus. You also learn how to send Tivoli Monitoring events to Tivoli Netcool/OMNIbus, resynchronize them with Tivoli Monitoring, and troubleshoot the situation update forwarder.

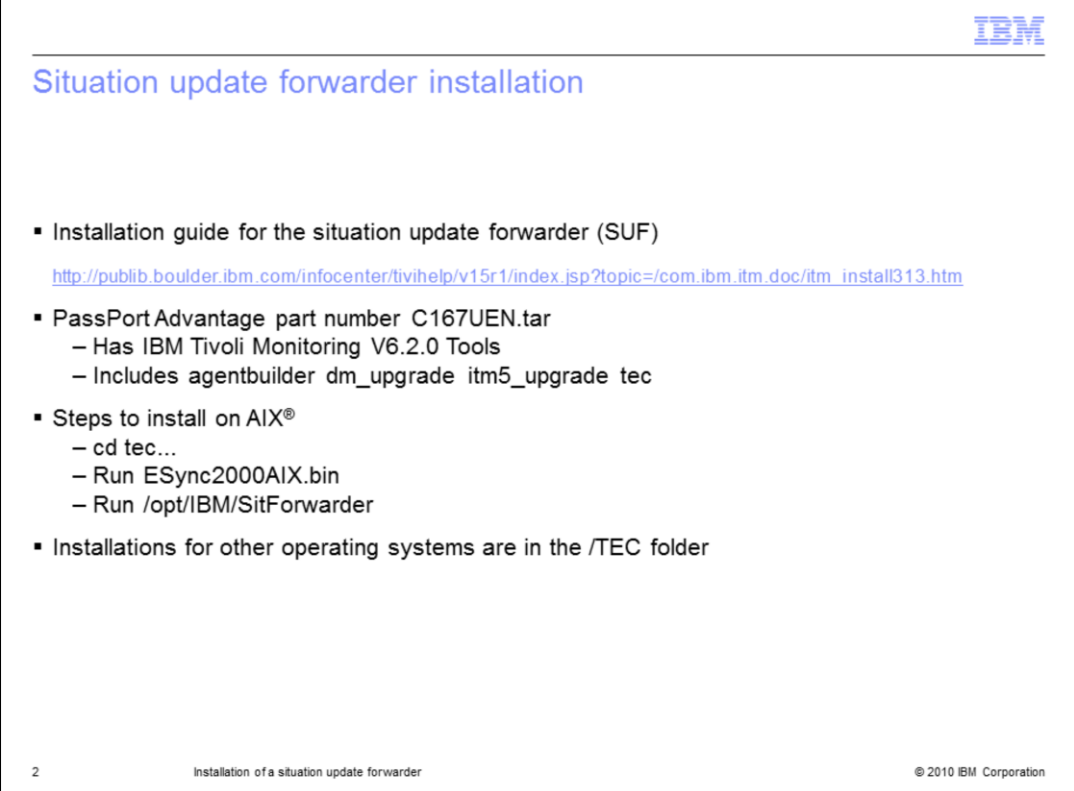

A comprehensive installation guide for the situation update forwarder is available at the website shown on the slide.

You can use the PassPort Advantage part number shown on the slide to obtain a 3 GB download that contains IBM Tivoli Monitoring V6.2.0 Tools. It includes all the operating systems for the situation update forwarder. You can download it one time and FTP the parts you need for the required operating systems.

In this example, you go to the directory where you extracted the EventSync product and run ESync2000AIX.bin to install the product on AIX. Then, you run /opt/IBM/SitForwarder. The installations for the other operating systems contained in this download are in the /TEC folder.

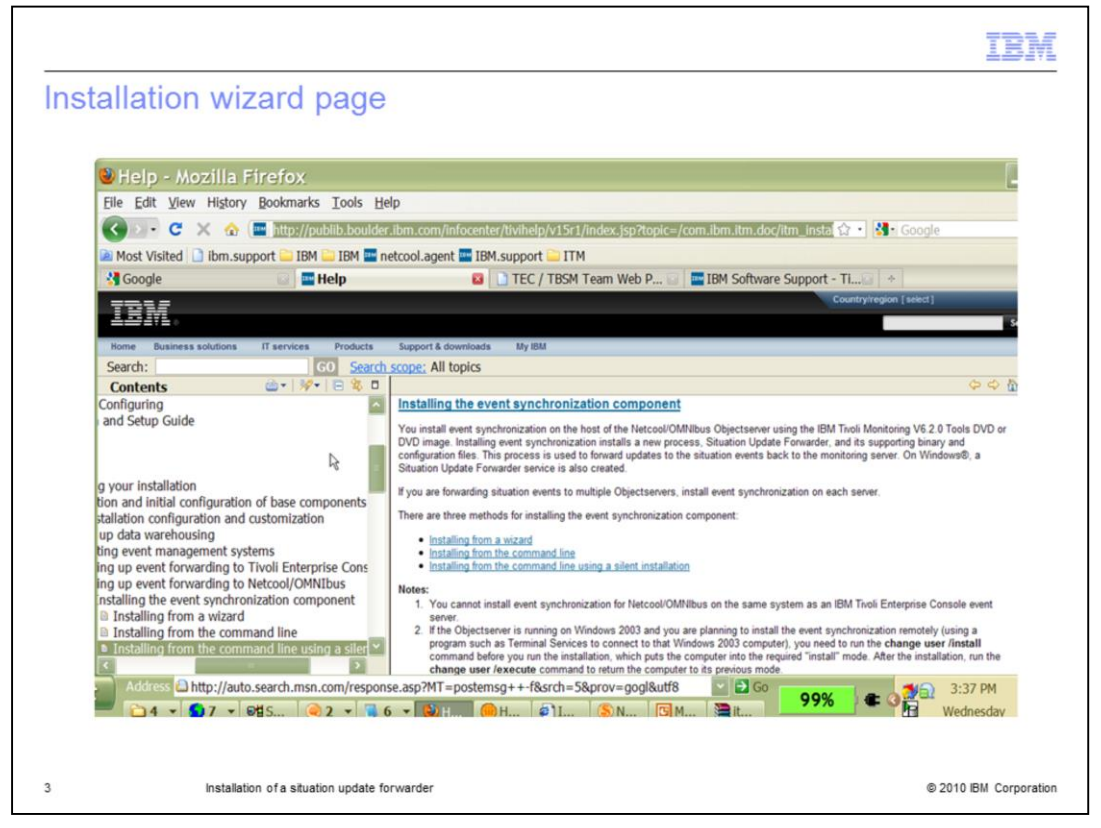

Use the installation wizard to install the event synchronization component. Click the **Install from a wizard** link.

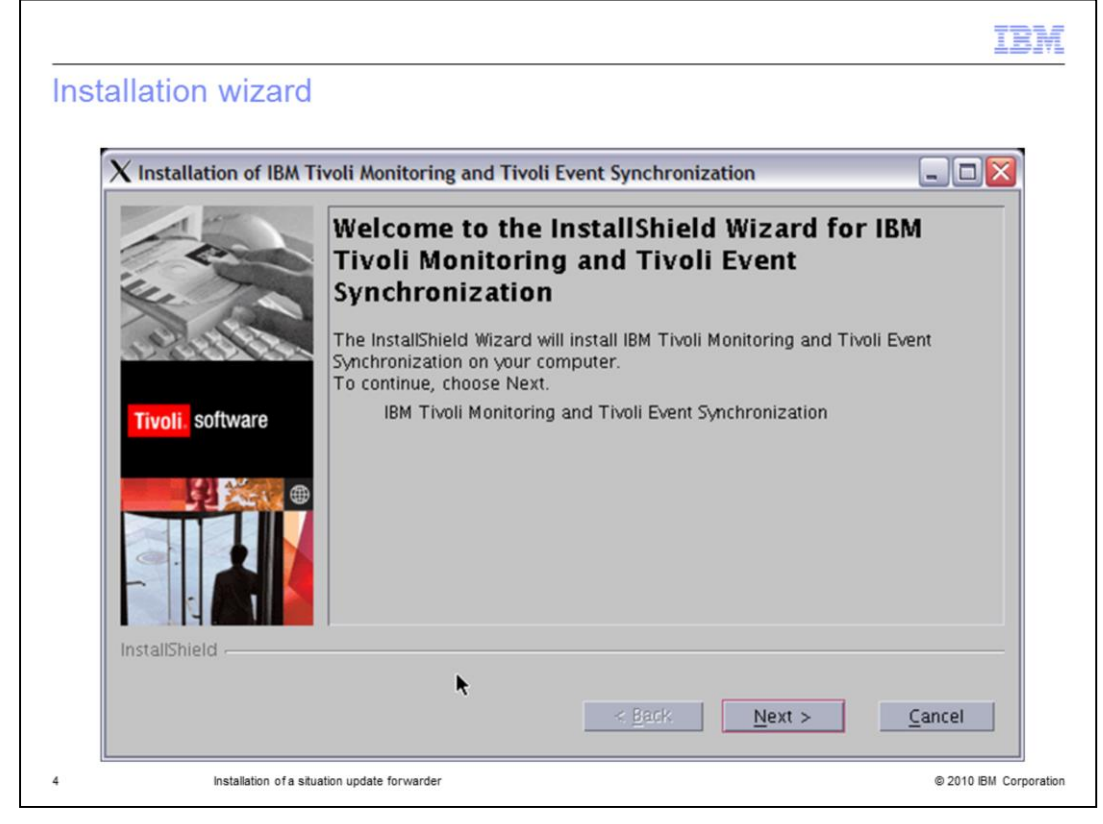

Click **Next**.

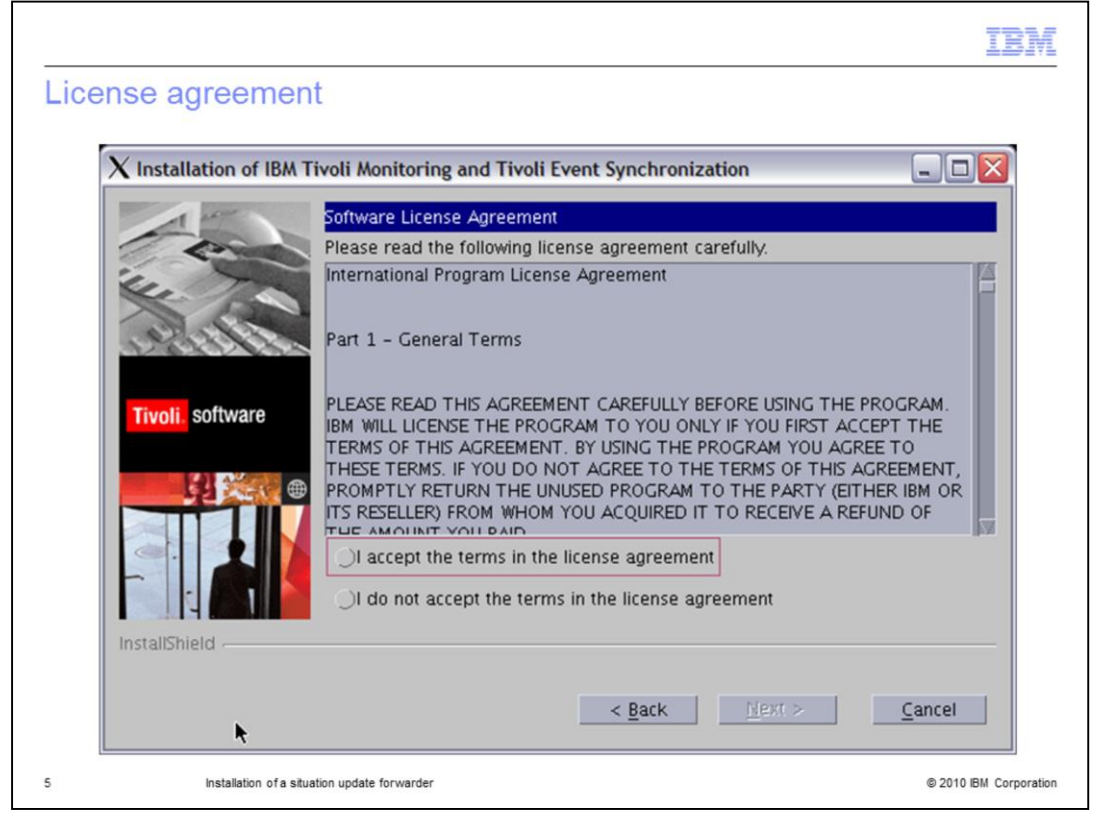

Accept the license agreement.

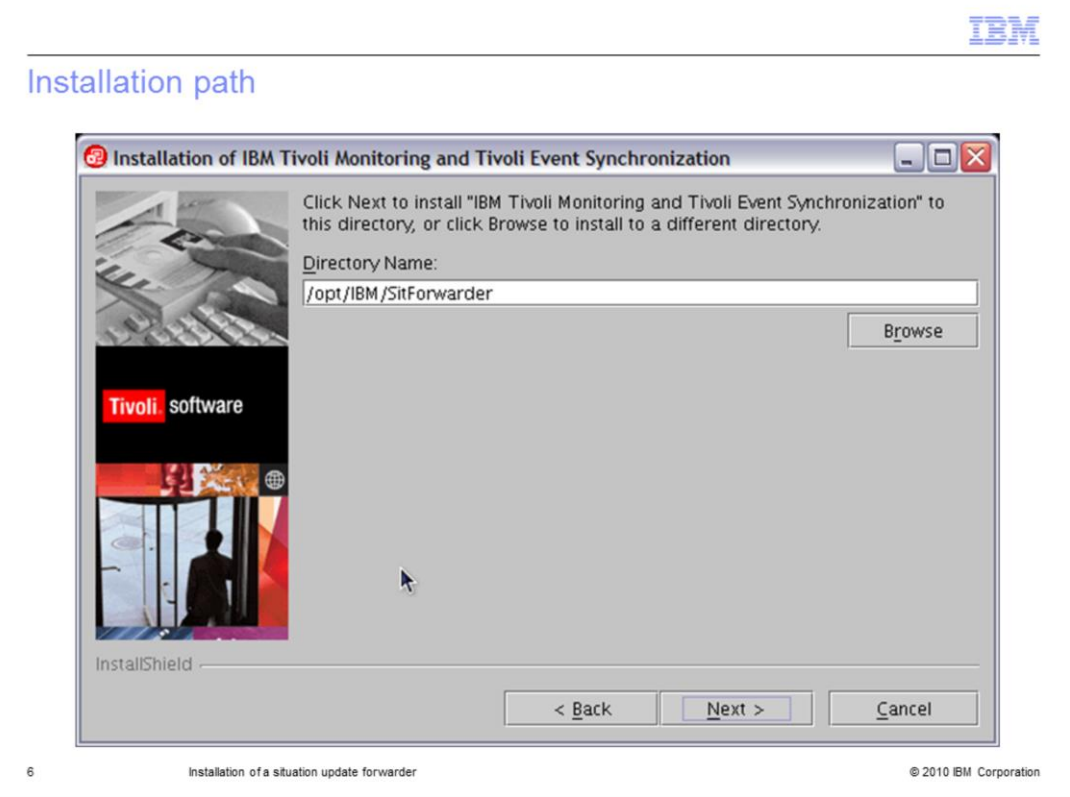

Install the situation update forwarder in the /opt/IBM path to create a SitForwarder directory in that location.

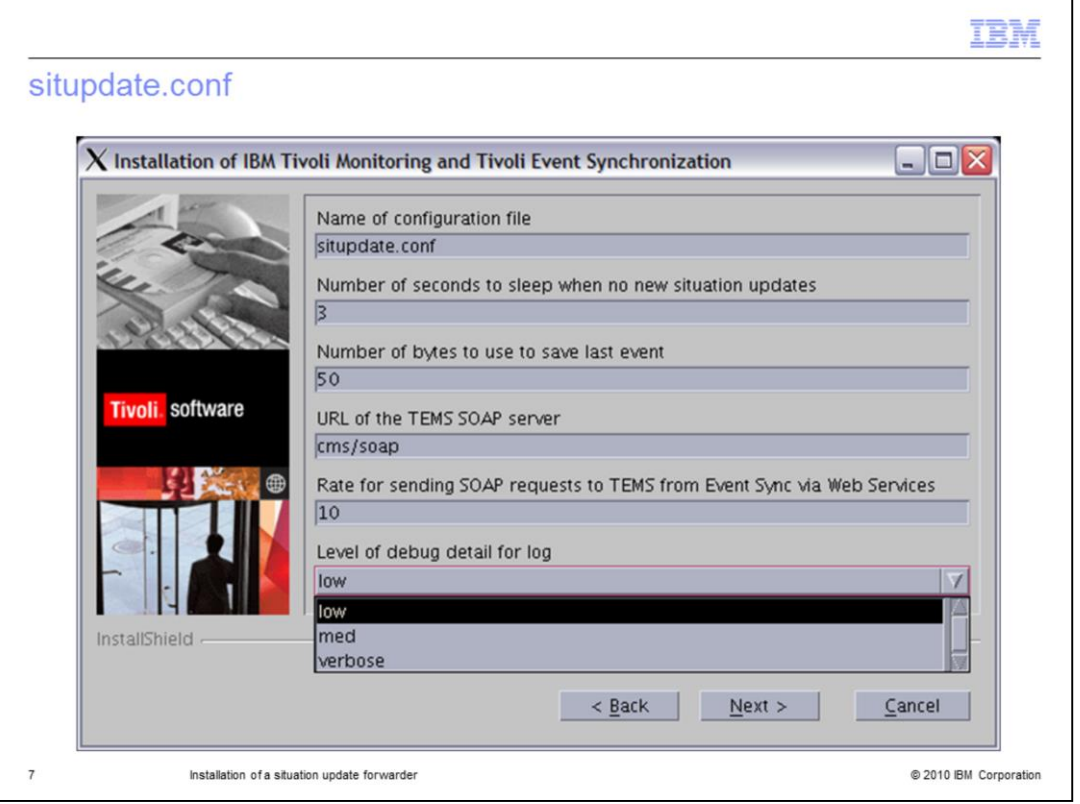

From this page of the wizard, you generate the situpdate.conf file. Set the Level of debug detail for log to **verbose** and click **Next.**

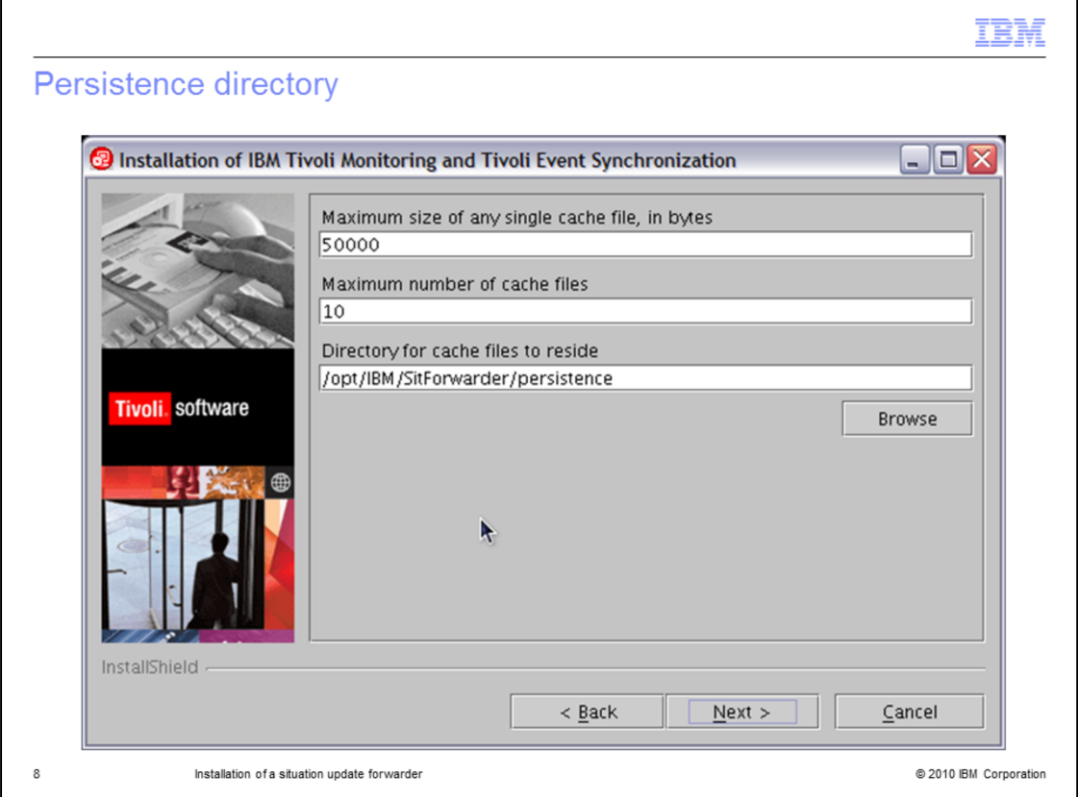

On this page of the wizard, you set up your persistence directory for debugging.

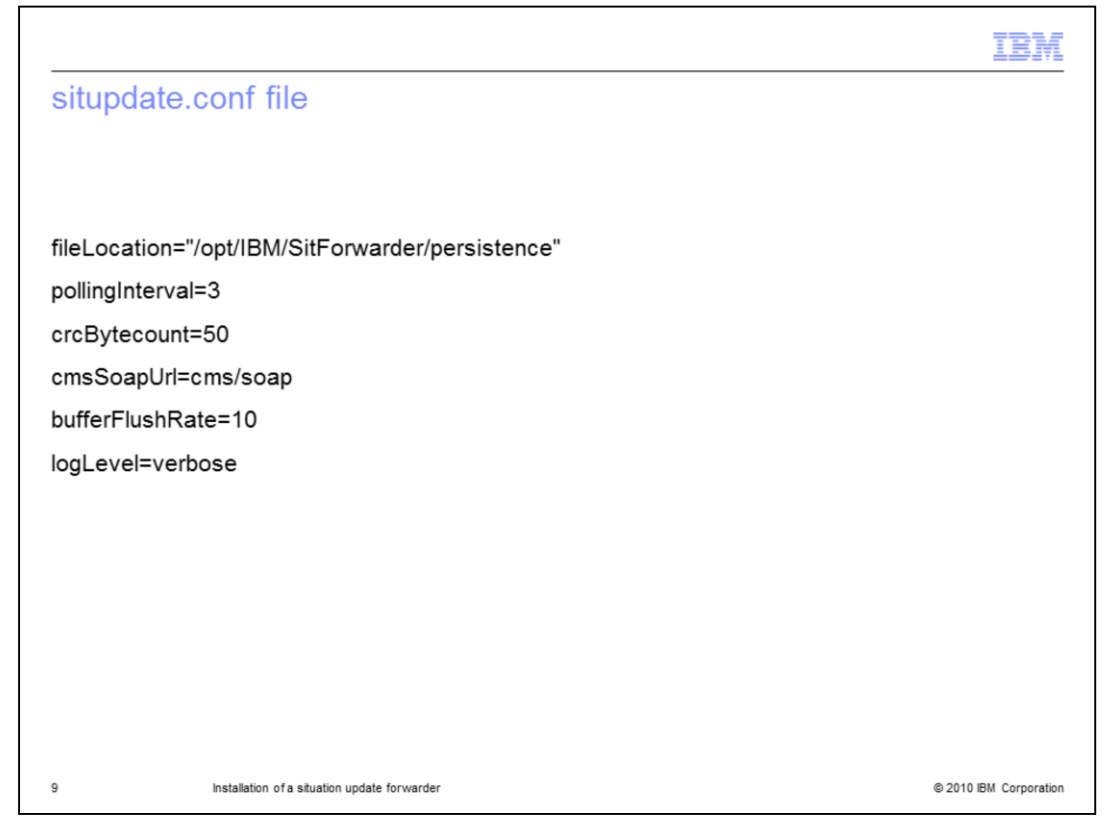

In this example, the directory log level has been preset to verbose. Set your file location for the situpdate.conf file to **/opt/IBM/SitForwarder/persistence**. Set the polling interval to 3. Set the crcBytecount to 50 and the cms soap URL to cms. Set the buffer flush rate to 10.

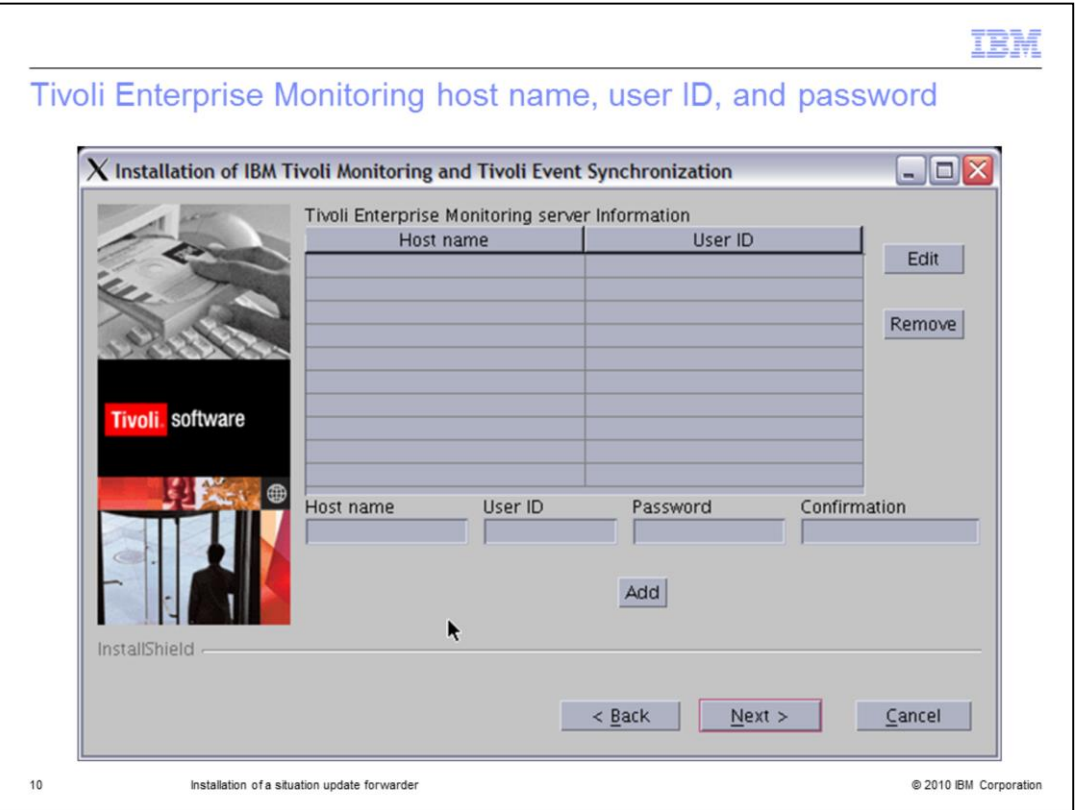

You use this page of the wizard to create the Tivoli Enterprise Monitoring server location. You also enter the host name of the Tivoli Monitoring server and the user ID. Set and confirm your password here. The file is automatically encrypted after you enter the necessary information.

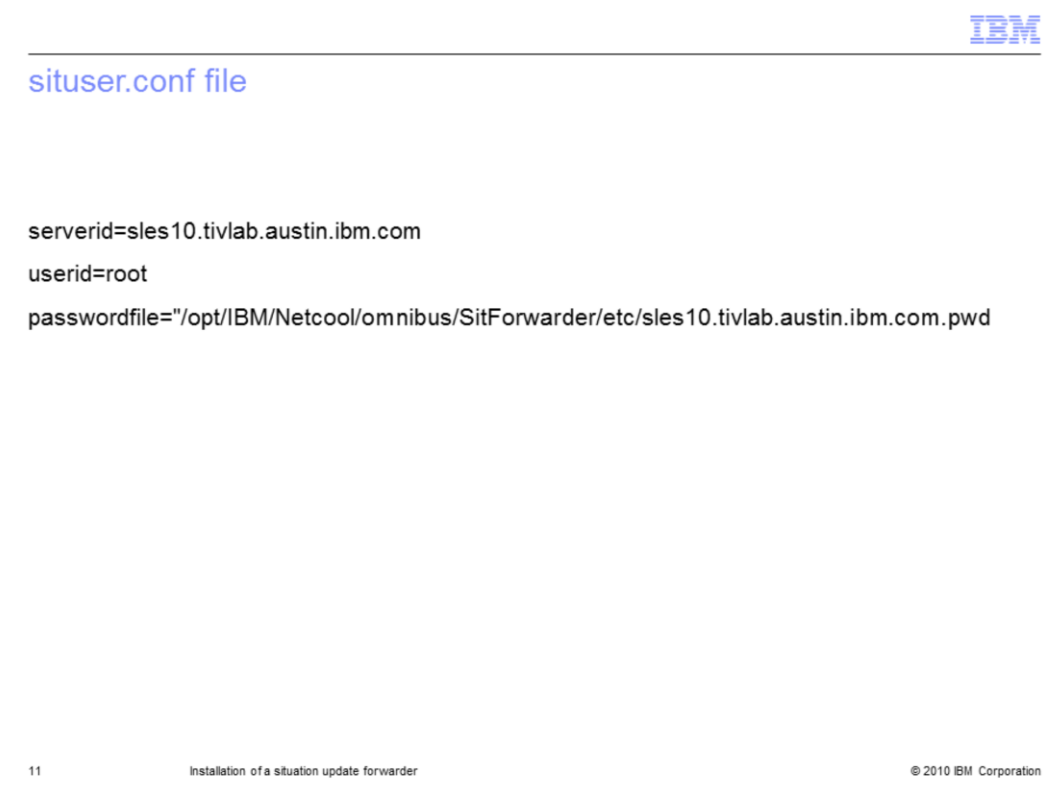

This is an example of the situser.conf file. The server ID is for the Tivoli Enterprise Monitoring server. The user ID in this case is root, and the encrypted file is in the situser.conf file in the SitForwarder/etc path.

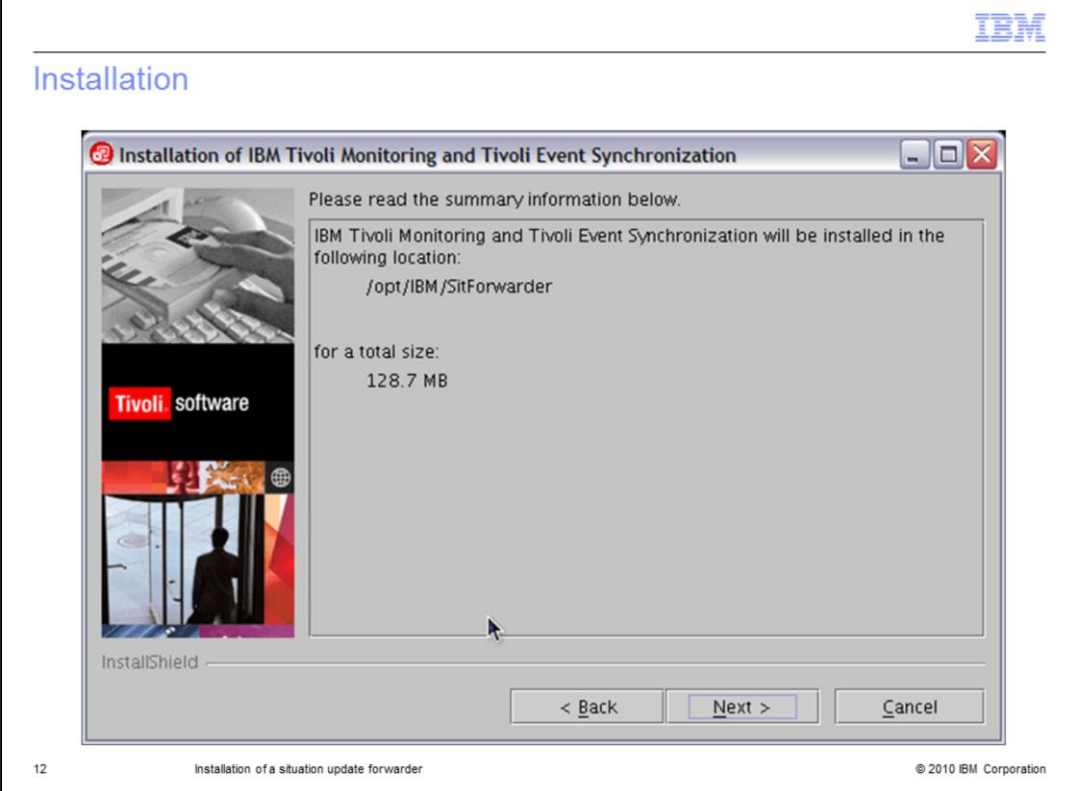

Confirm the installation parameters and click **Next.**

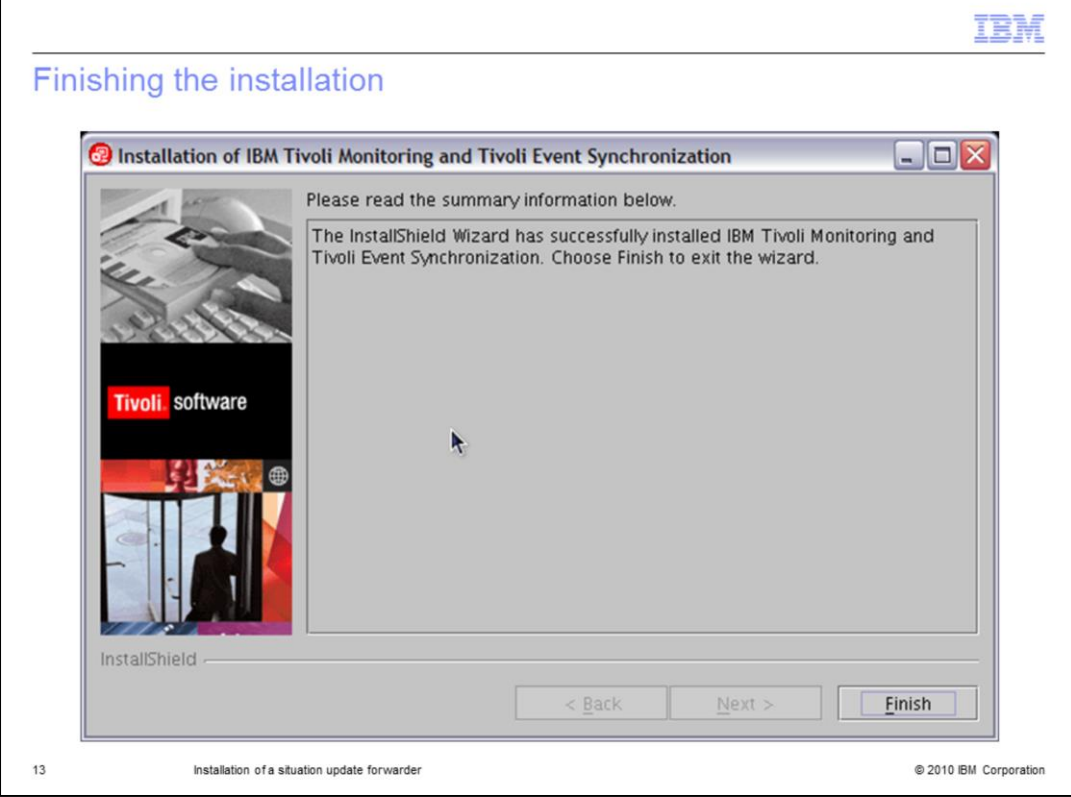

Click **Finish.** 

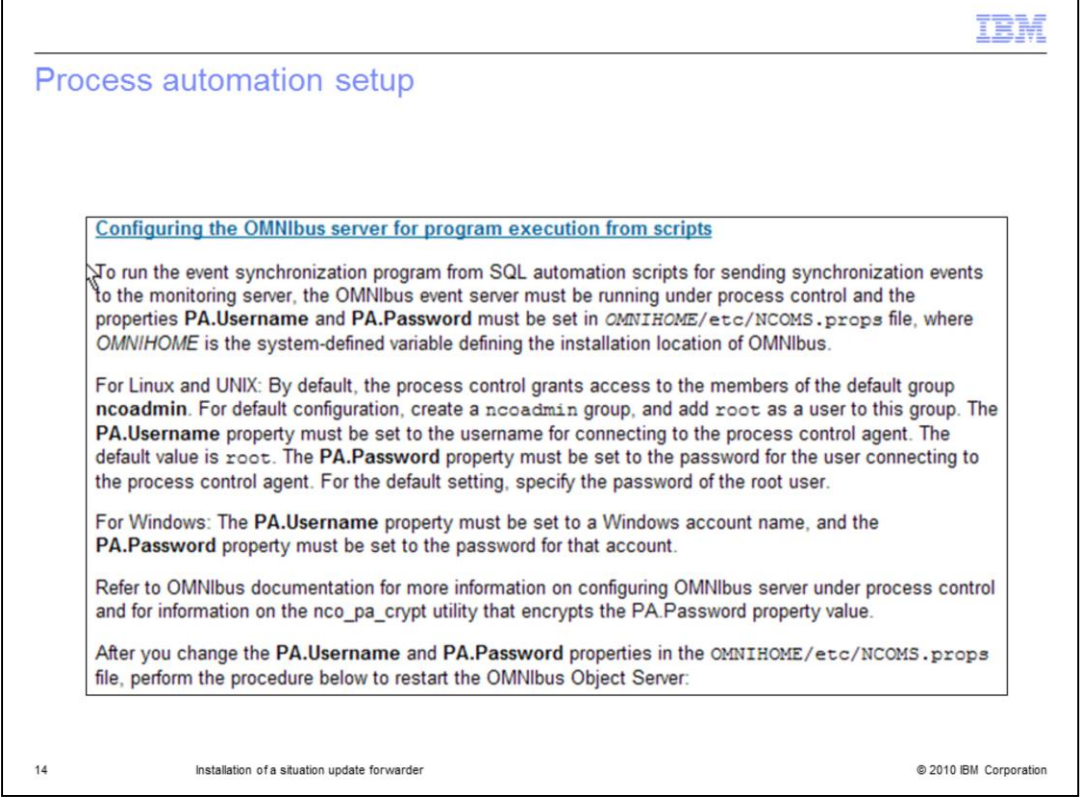

On this page, you learn how to set up automation scripts to start and stop the OMNIbus server.

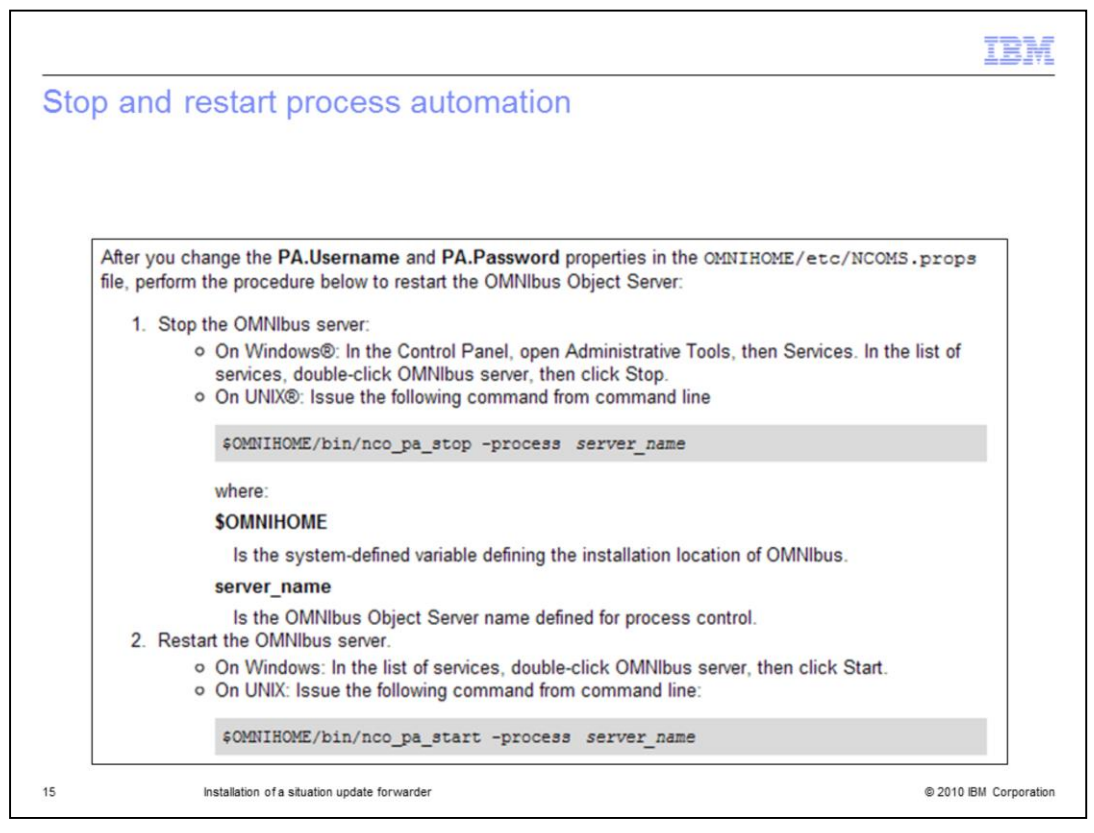

When you institute triggers in OMNIbus with SQL and IBM Tivoli Monitoring update triggers, those triggers are logged in the NCO\_PA log.

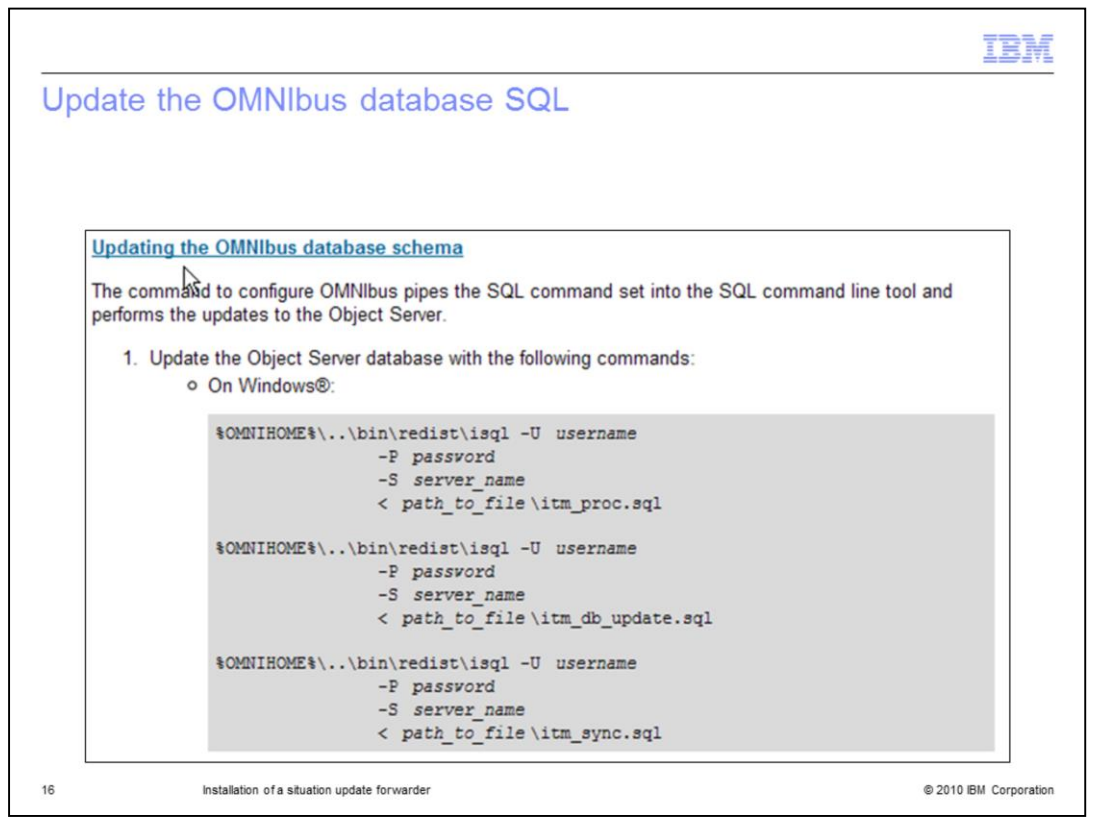

Update the OMNIbus SQL command database. You must install the situation update forwarder to obtain these command scripts. To update the database without running the situation update forwarder, omit the **ITM\_sync.SQL** command. The commands shown here are for the Windows<sup>®</sup> operating system.

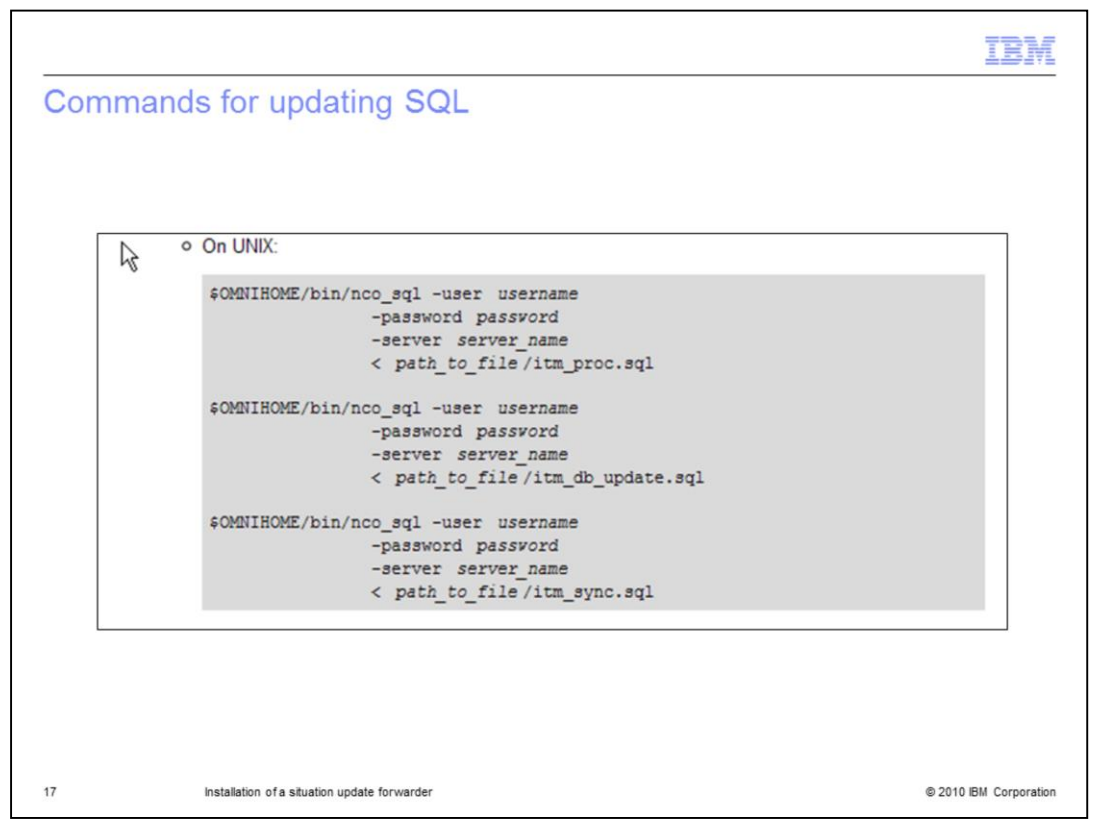

These commands are for UNIX® platforms. Running these scripts overwrites any custom commands that you wrote. If you wrote custom commands, copy those commands to ensure that they are not overwritten.

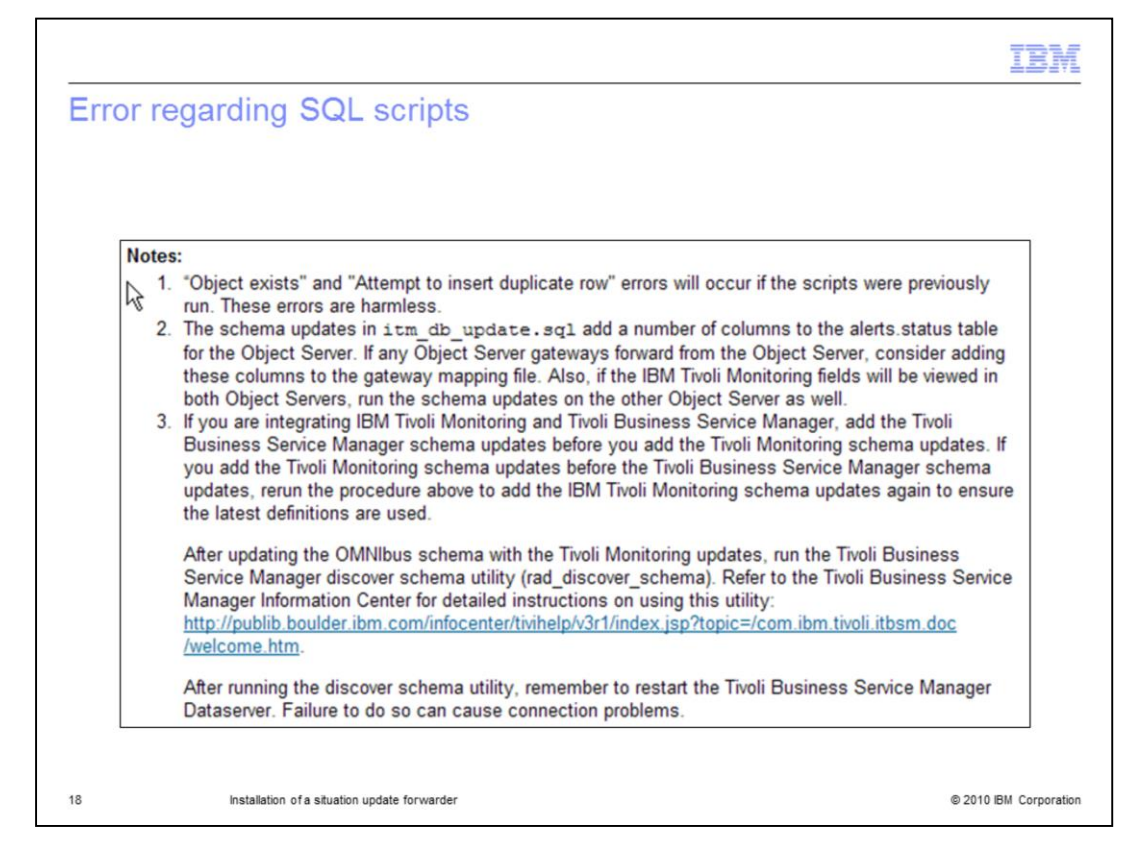

This error message is displayed if you run commands more than once.

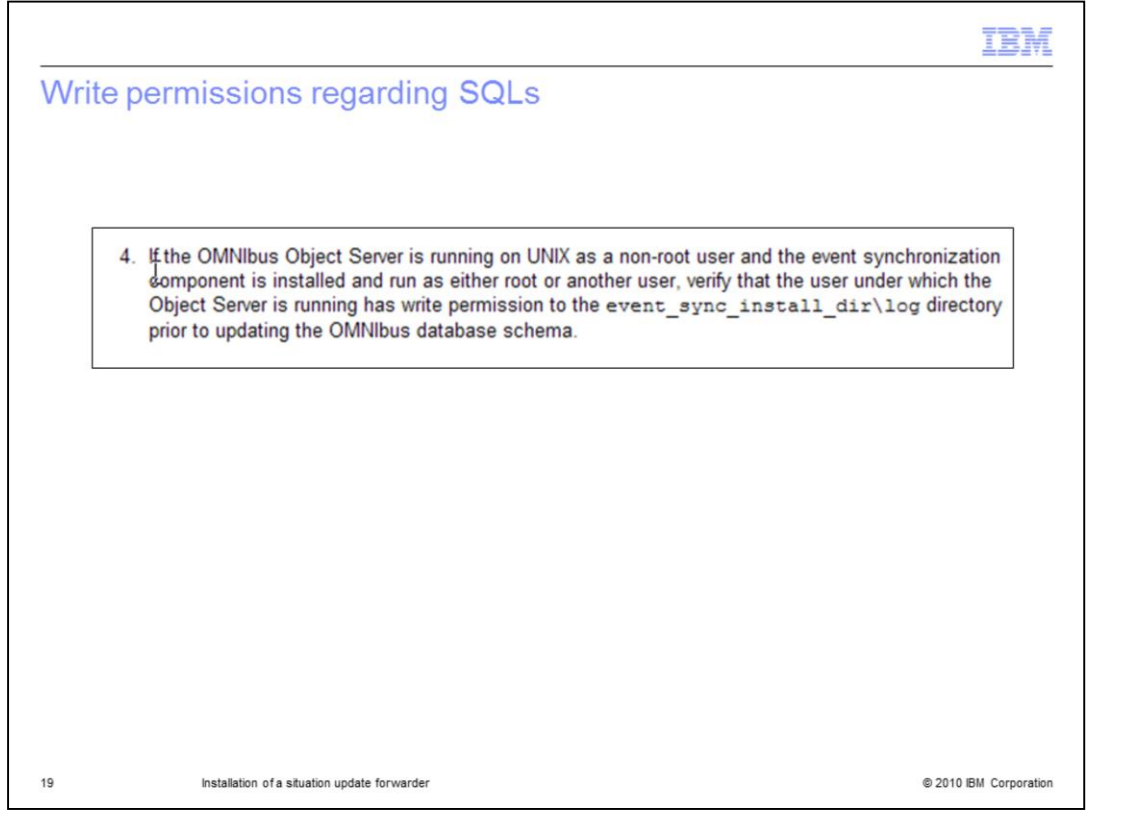

The OMNIbus Object Server might be running as non-root user, and the event synchronization component might be installed as either root or another user. Verify that the Object Server has write permissions to the event\_sync\_install directory before updating the OMNIbus database schema. To avoid errors and missed event flow, run the installation as the same user and with the same permissions as the OMNIbus server.

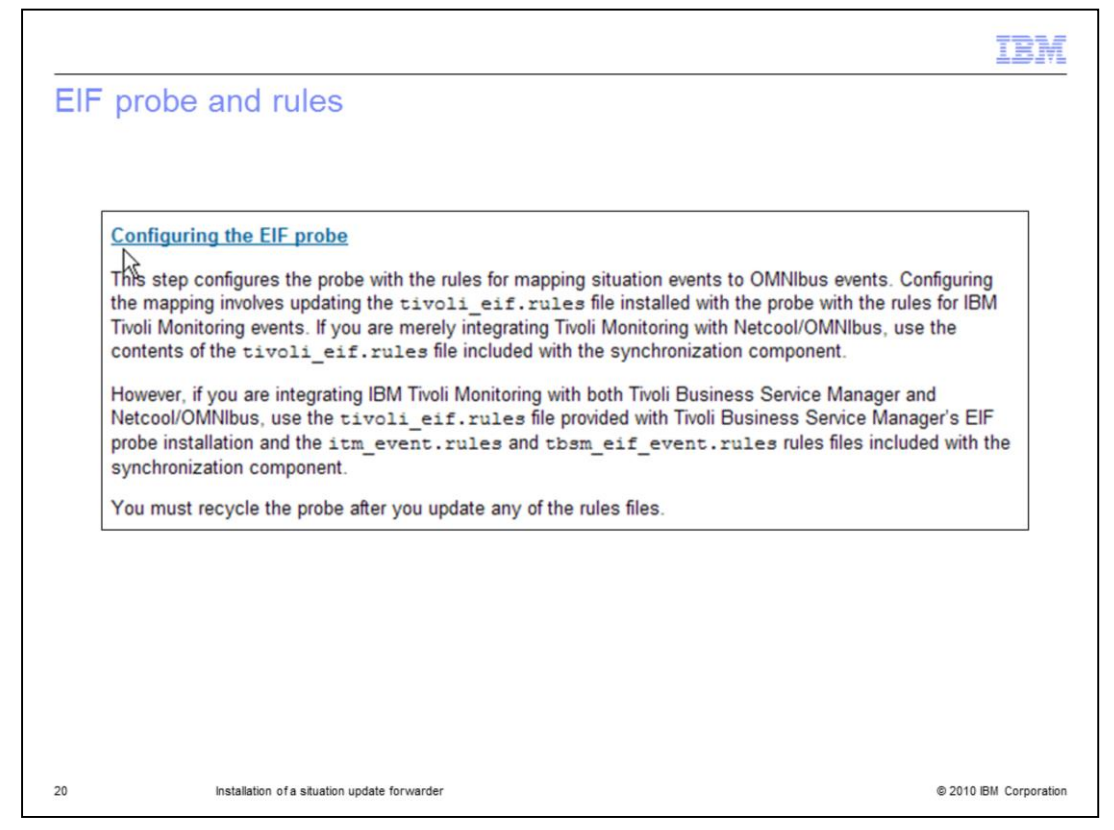

Configure the EIF probe. The EIF probe defaults to port 9999. The EIF probe is located in the Tivoli EIF rules file within the situation update forwarder.

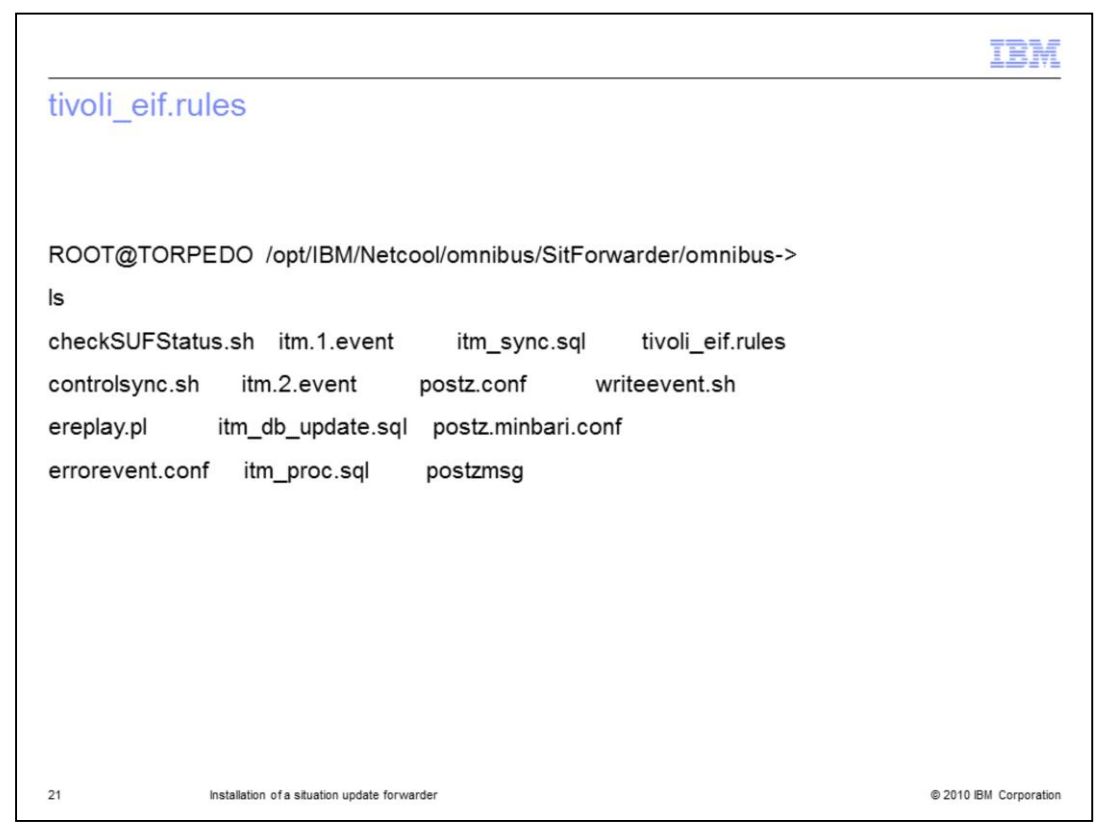

If you are running a Tivoli Business Service Manager EIF rule event, Tivoli Business Service Monitor supplies the rules that you require. The tivoli\_eif.rules are present, as are post z MSG rules and the Tivoli Monitoring update scripts.

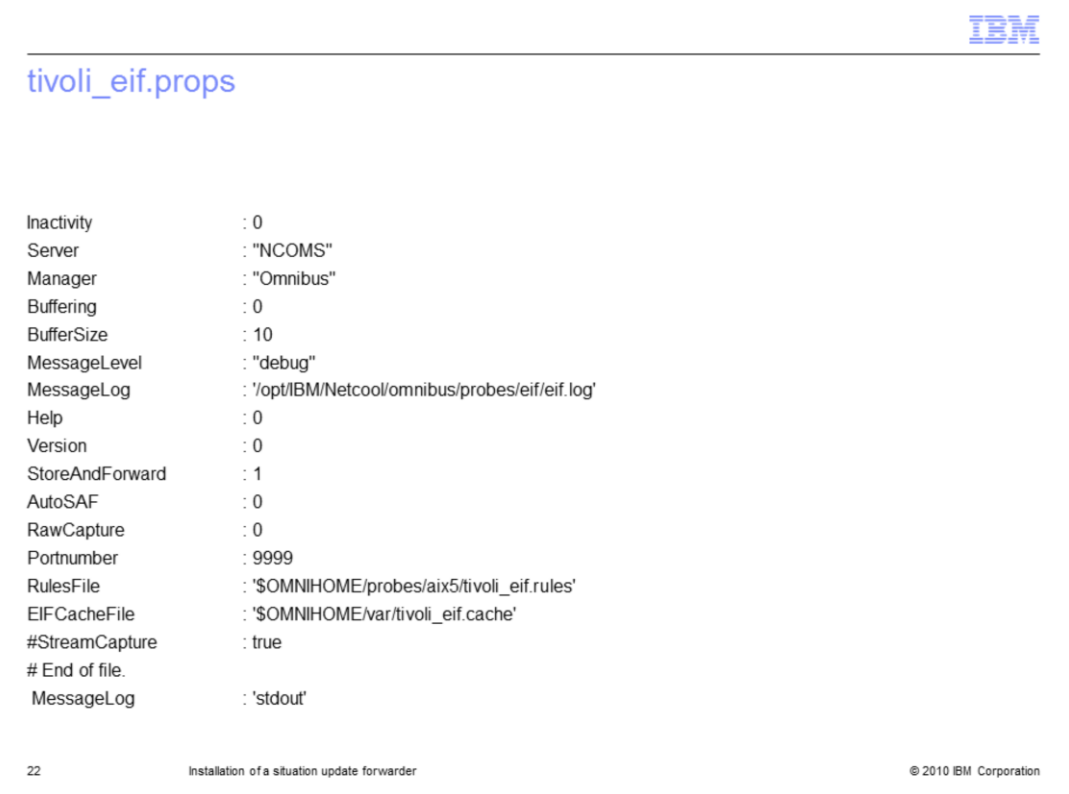

This is the props file. You set the message level to debug to check the NCOMS and OMNIbus logs to see inserted SQL scripts.

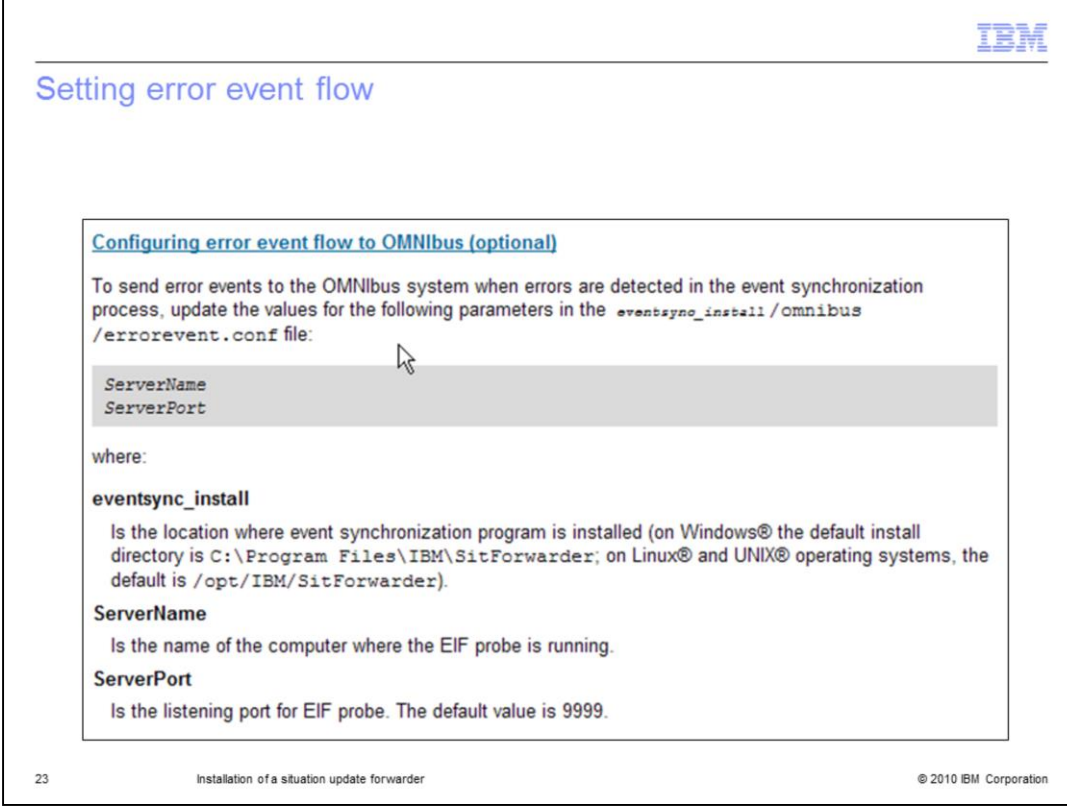

This is the error event flow page.

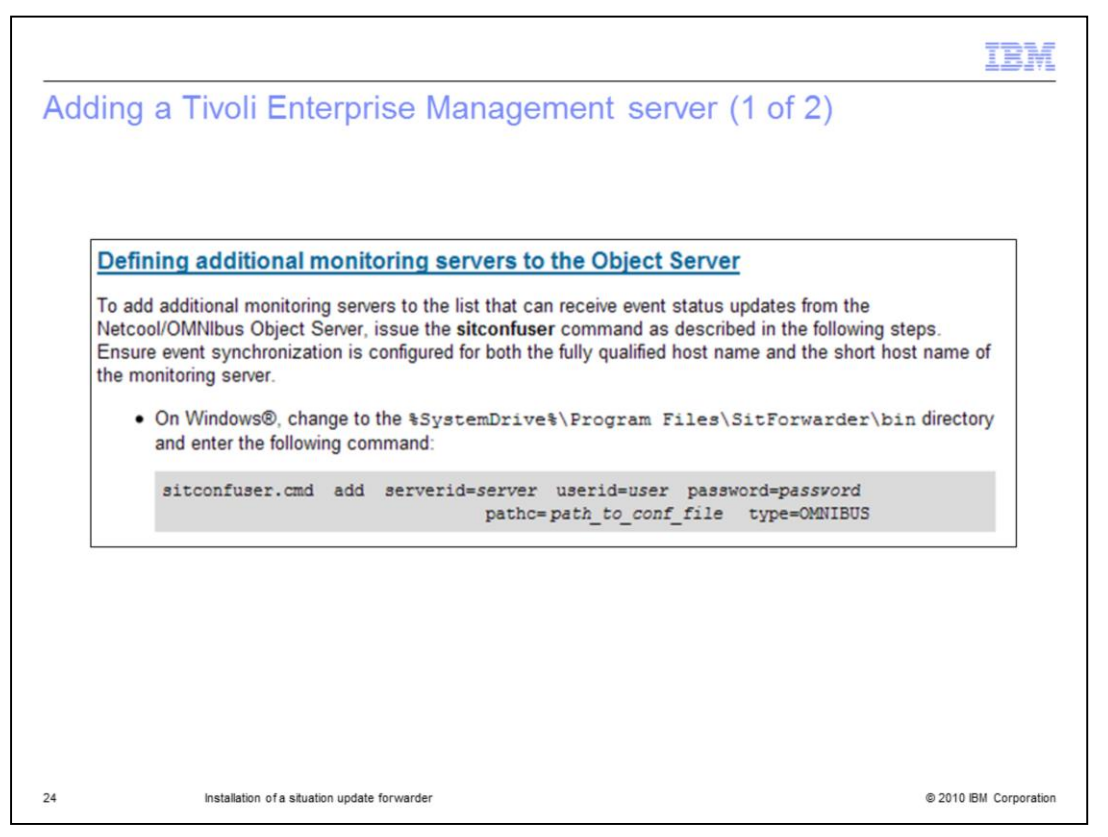

Use the sitconfuser command to add an additional Tivoli Enterprise Management Server user or server. You must set a unique user ID and password. The sitconfuser path is displayed.

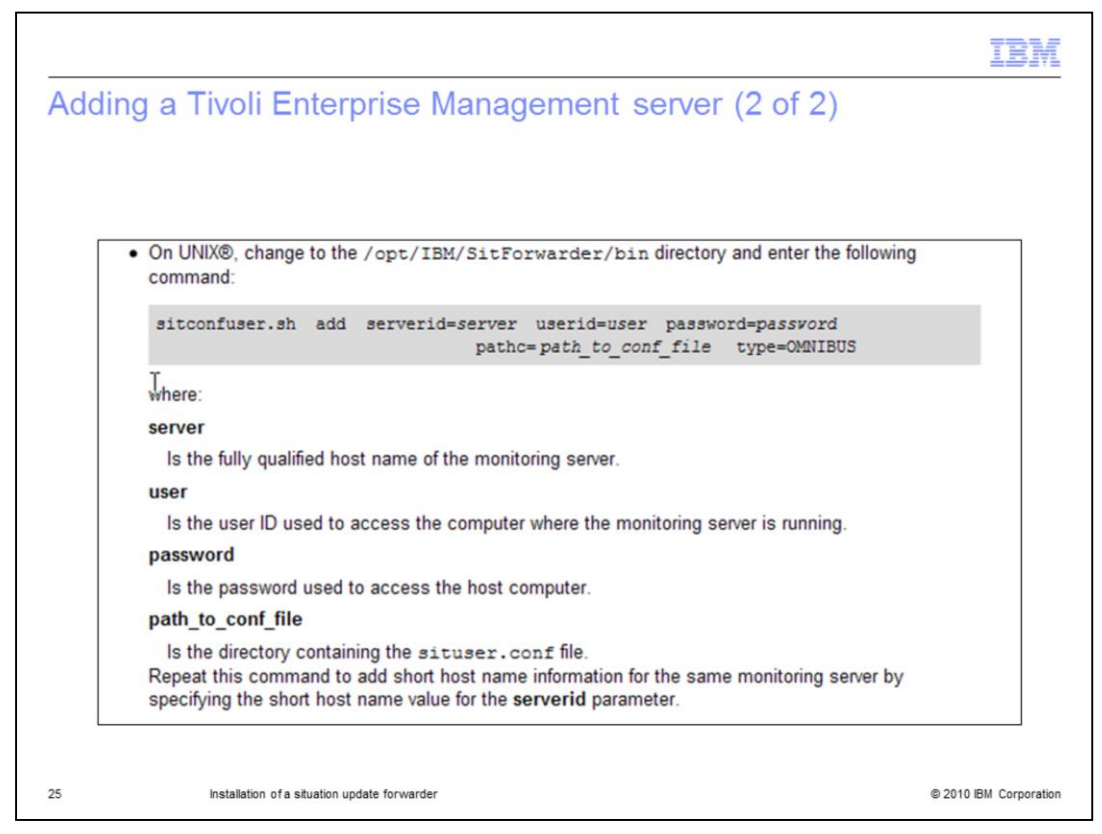

To add a Tivoli Enterprise Management Server user or server on UNIX, change to the **/opt/IBM/SitForwarder/bin** directory and enter the command provided.

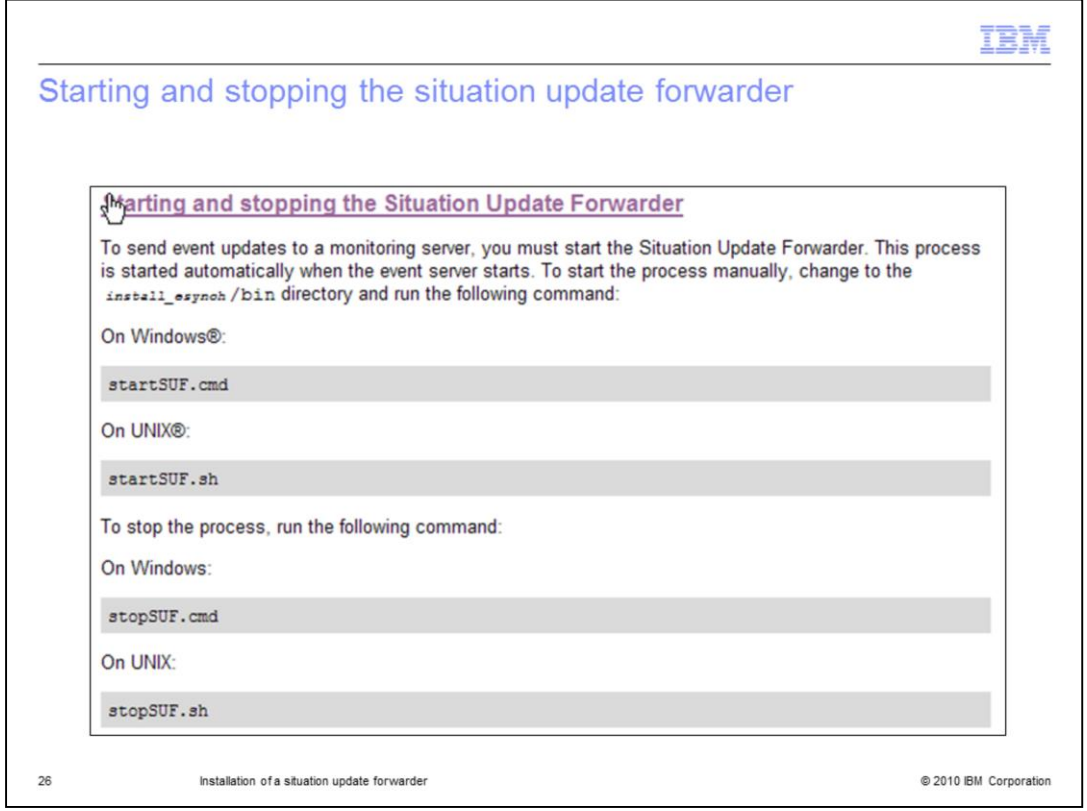

To start and stop the situation update forwarder, enter the commands provided here.

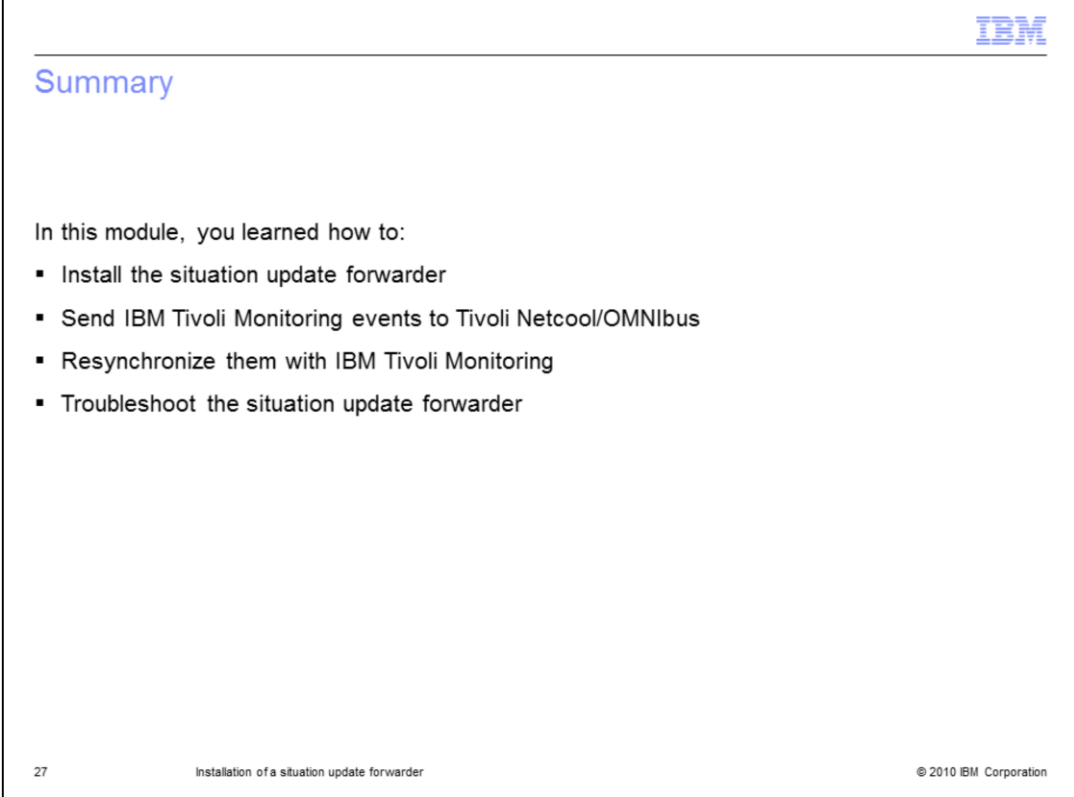

In this module, you learned how to install the situation update forwarder. You also learned how to send Tivoli Monitoring events to Tivoli Netcool/OMNIbus, resynchronize them with Tivoli monitoring, and troubleshoot the situation update forwarder.

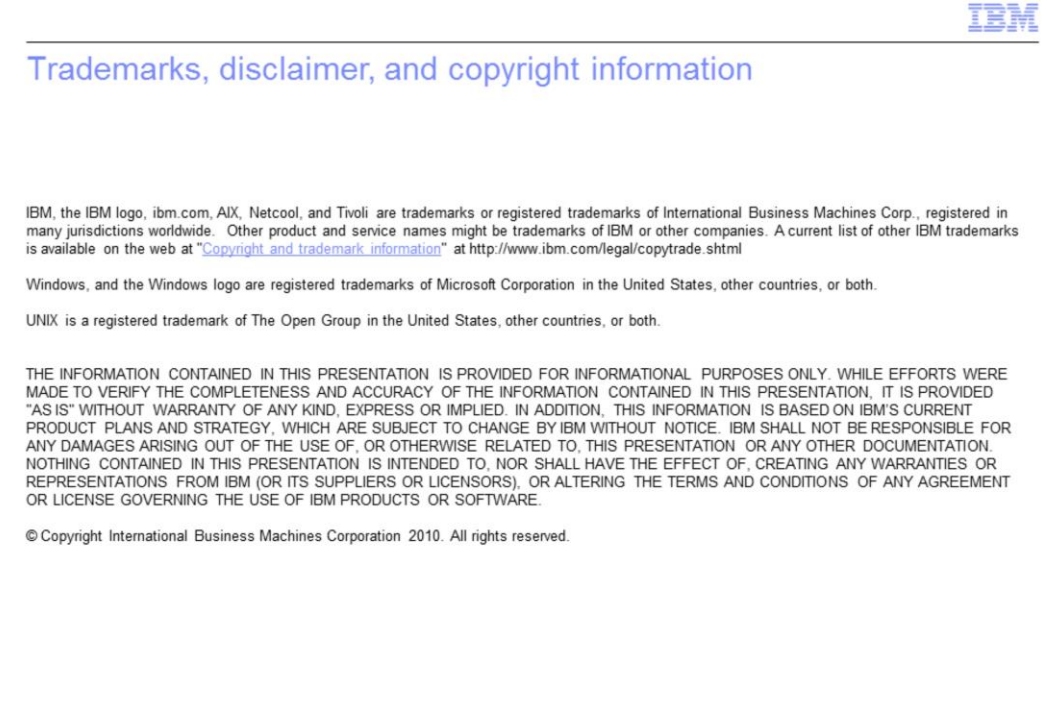

@ 2010 IBM Corporation